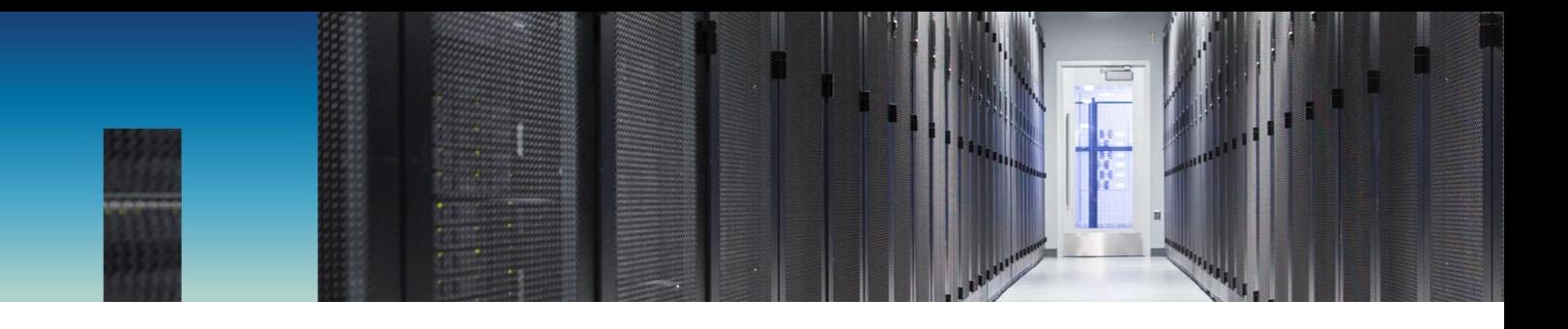

# NetApp Cloud Volumes Service for AWS

AWS アカウントのセットアップ

NetApp, Inc.、Cloud Volumes チーム 2019 年 8 月 1 日 12:31:15

#### **概要**

本ドキュメントには、NetApp® Cloud Volumes Service for Amazon Web Services (AWS)を使用するために、初期の AWS 環境をセットアップする手順が記載されてい ます。

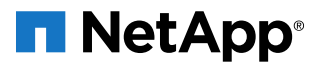

#### 目次

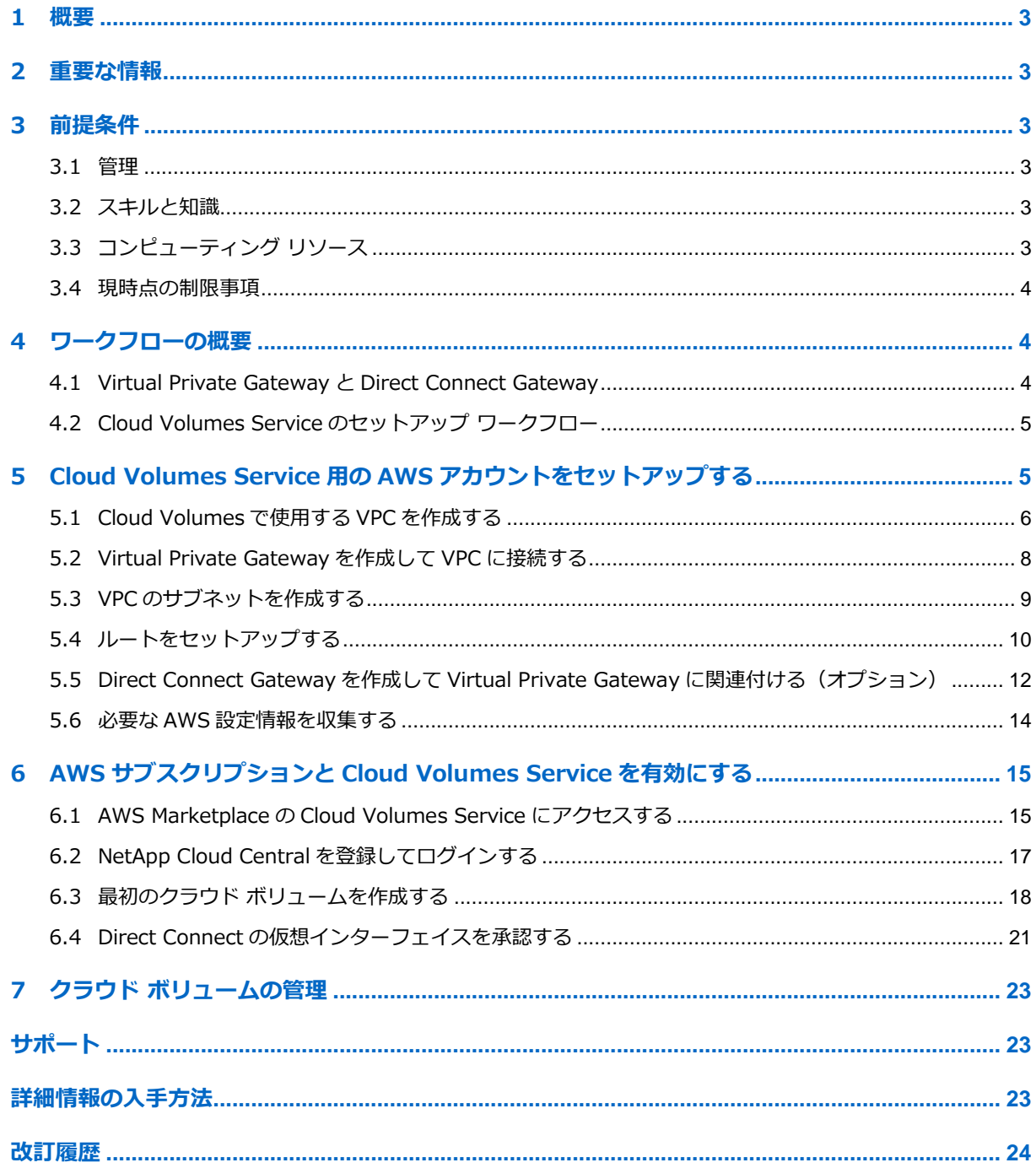

#### 図一覧

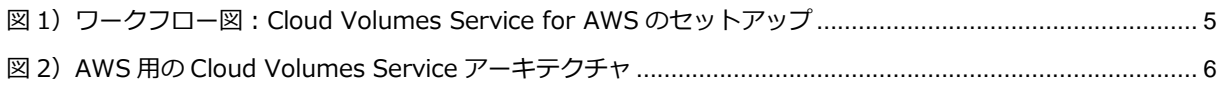

### <span id="page-2-0"></span>**1 概要**

本ドキュメントでは、(1)AWS アカウントから Cloud Volumes Service アカウントへのネット ワーク接続のセットアップ、(2)AWS Marketplace での NetApp Cloud Volumes Service(CVS) へのサブスクライブ、および (3) Cloud Volumes Service でのユーザ アカウントのセットアップに ついて、順を追って必要な手順を記載します。

### <span id="page-2-1"></span>**2 重要な情報**

**Cloud Volumes Service をアクティブ化するには、ここに記載されている手順に従って慎重に AWS アカウントをセットアップする必要があります。ネットアップがお客様のアカウントに公開す る仮想インターフェイスを使用して CVS サービスを受け入れて接続するよう、AWS アカウントを セットアップしてください。**

**サブスクリプションに進む前に、AWS 管理者またはネットワーク セキュリティ / 管理チームに セットアップ手順の確認とサポートを依頼しなければならない場合があります。**

## <span id="page-2-2"></span>**3 前提条件**

ここでは、Cloud Volumes Service for AWS にアクセスするための要件について詳しく説明します。

#### <span id="page-2-3"></span>**3.1 管理**

Cloud Volumes Service for AWS にアクセスするには、次の管理要件が必要です。

- ネットアップのエンド ユーザ ライセンス契約 (EULA) への同意 この EULA は、AWS Marketplace のサブスクリプション プロセスで表示されます。
- アクティブな AWS アカウント(新しい Marketplace アイテムへのサブスクライブ権限が必要) セットアップ プロセスで使用する 12 桁の AWS アカウント ID が必要です。 アカウント ID を確認するには、次のガイドを参照してください。 https://docs.aws.amazon.com/IAM/latest/UserGuide/console\_account-alias.html

### <span id="page-2-4"></span>**3.2 スキルと知識**

Cloud Volumes Service for AWS にアクセスするには、次のスキルと情報が必要です。

- AWS Marketplace へのアクセスと AWS Marketplace の知識。
- クラウド ボリューム用に未使用の IPv4 CIDR ブロックが必要です(ネットワークは/28 を使 用)。また、このネットワークはプライベート ネットワーク用に予約された範囲内にある必要 があります(RFC 1918)。

**警告:**VPC CIDR の割り当てと重複するネットワークを選択しないでください。

• AWS ネットワークと接続設定および制御に関する知識。 必要に応じて、セットアップ手順を実行する前に AWS / ネットワーク チームに確認してくだ さい。

## <span id="page-2-5"></span>**3.3 コンピューティング リソース**

Cloud Volumes Service for AWS にアクセスするには、次のコンピューティング リソースが必要 です。

**重要:**AWS のコンピューティング リソースとその他のリソースはすべて、お客様の責任において 使用されるものとします。

• Cloud Volumes Service for AWS をセットアップする時点で、Virtual Private Cloud(VPC)、 Virtual Private Gateway、および Direct Connect Gateway(オプション)が実行されている 必要があります。本ドキュメントでは、セットアップが完了していない場合に備えて、これらの コンポーネントのセットアップ方法についても説明します。

<span id="page-3-3"></span>• NFS ではなく SMB プロトコルを使用してクラウド ボリュームを作成する場合は、独自の Windows Active Directory サーバまたは AWS クラウド内の Microsoft Active Directory (AWS Managed Microsoft AD)を使用して認証を実行できます。 詳細については、「[AWS security group settings for Windows AD servers](https://docs.netapp.com/us-en/cloud_volumes/aws/reference_security_groups_windows_ad_servers.html)」を参照してくだ さい。

#### <span id="page-3-0"></span>**3.4 現時点の制限事項**

現在 Cloud Volumes Service でサポートされているのは、64512~65535 のプライベート AS 番号 (ASN)のみです。セットアップ手順では Amazon のデフォルト ASN を選択できます(推奨)。 その場合、Virtual Private Gateway と Direct Connect Gateway には ASN として 64512 が割り 当てられます。

この範囲外の ASN を使用する必要がある場合や、この範囲外の番号を使用する VGW または DCG が すでにある場合は、AWS のネットワーク要件を設定する前に [cvs-support@netapp.com](mailto:cvs-support@netapp.com) 宛てに E メールを送信してサポート チケットをオープンする必要があります。

## <span id="page-3-1"></span>**4 ワークフローの概要**

このセクションでは、最初のクラウド ボリュームを作成する前に実行するセットアップ手順の概要 を記載します。セットアップ タスクについて理解することが重要です。実際の手順は、[6](#page-5-0) ページの セクション [5.1](#page-5-0) 以降で説明します。

セクション 5 の手順をすべて完了するまで、AWS Marketplace の**[Subscribe]**ボタンをクリック しないでください。

#### <span id="page-3-2"></span>**4.1 Virtual Private Gateway と Direct Connect Gateway**

NetApp Cloud Volumes Service は、Virtual Private Gateway または Direct Connect Gateway のどちらかに接続できます。それぞれのニーズに最適なオプションを選択できます。セットアップ 手順を実行する前に、どちらのゲートウェイを使用するかを決める必要があります。

#### **Virtual Private Gateway**

Virtual Private Gateway では、Cloud Volumes Service に接続できる VPC は 1 つだけです。デー タ アクセスが 1 つの VPC に限定されるため、セキュリティをさらに強化することができます。

また、お客様がプレミスおよび Cloud Volumes への AWS Direct Connect に同じ Virtual Private Gateway を使用している場合、オンプレミス クライアントから Cloud Volumes に接続できます。

#### **Direct Connect Gateway**

Direct Connect Gateway ではより柔軟な設定が可能で、最大 10 個の VPC から EC2 インスタンス をクラウド ボリュームに接続したり、複数の VPC を異なるリージョンに配置したりすることができ ます。複数のリージョンのクラウド ボリュームを、同じ Direct Connect Gateway を使用して接続 することができます。また、NetApp [Cloud Sync](https://cloud.netapp.com/cloud-sync-service) を使用して、異なるリージョンにあるクラウド ボリュームとの間でデータを同期する計画がある場合は、Direct Connect Gateway を使用する必要 があります。

**重要:**Direct Connect Gateway では複数の VPC を追加できますが、ゲートウェイによって作成さ れるネットワークは 1 つのため、VPC 間で重複する CIDR 範囲を指定することはできません。複数 の VPC 間で同一の CIDR 範囲を指定する必要がある場合は、Virtual Private Gateway をクラウド ボリュームの仮想インターフェイスに直接接続してください。

### **4.2 Cloud Volumes Service のセットアップ ワークフロー**

[図](#page-4-1) 1 のワークフロー図は、Cloud Volumes Service for AWS アカウントのセットアップ方法と Cloud Volumes Service for AWS へのサブスクライブ方法の概要を示しています。

Cloud Volumes Service for AWS アカウントの詳細な作成手順は、セクション 5 とセクション 6 を 参照してください。

<span id="page-4-1"></span>**図 1)ワークフロー図:Cloud Volumes Service for AWS のセットアップ**

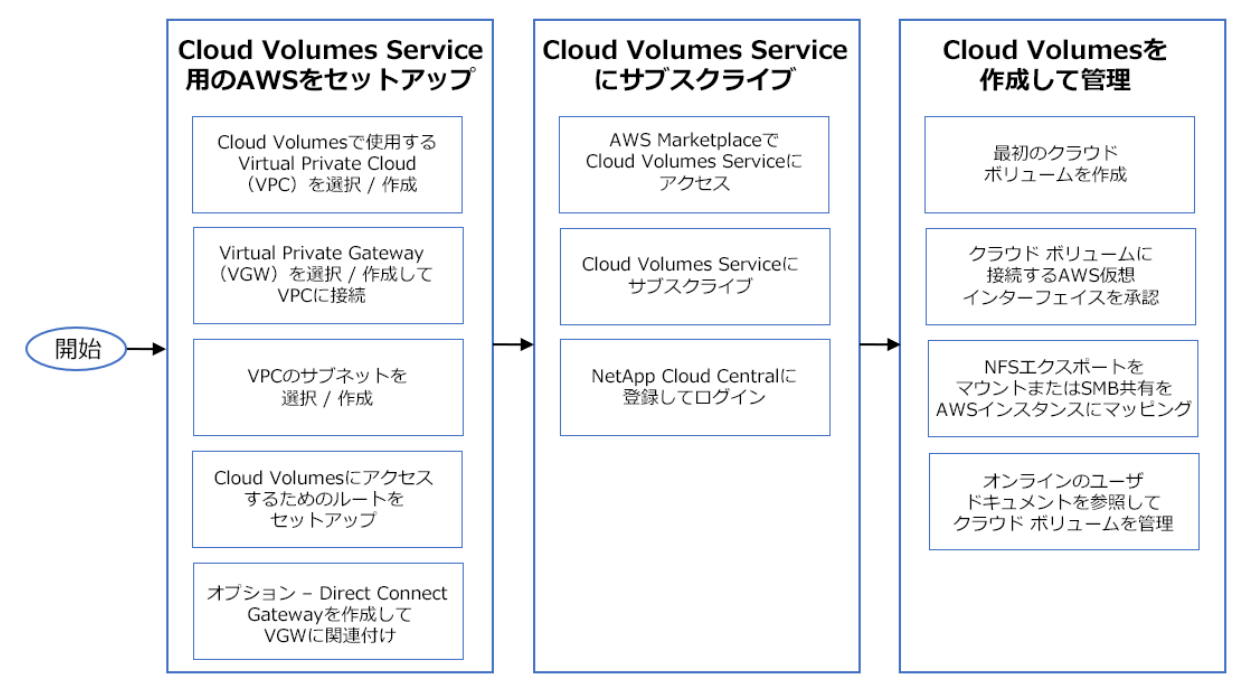

## <span id="page-4-0"></span>**5 Cloud Volumes Service 用の AWS アカウントをセットアップする**

**NetApp Cloud Volumes Service for AWS にサブスクライブする前に**、以下のコンポーネント を使用して AWS アカウントを作成するか、または AWS アカウントが正しく設定されていることを 確認する必要があります。

- Virtual Private Cloud (VPC) Cloud Volumes で使用 (セクション [5.1](#page-5-0))
- Virtual Private Gateway(VGW)(セクション [5.2](#page-6-0))
- VPC 用のサブネット(セクション [5.3](#page-8-0))
- Cloud Volumes ネットワークを含むルート(セクション [5.4](#page-9-0))
- (オプション) VGW に関連付けられた Direct Connect Gateway (セクション [5.5](#page-11-0))

#### **設定済みの VPC と Virtual Private Gateway(および必要に応じて Direct Connect Gateway)を 使用して CVS に接続する予定の場合は、セクション 5.4 に進みます。**

[図](#page-5-1) 2 は、Cloud Volumes Service for AWS の接続とセットアップを示しています。

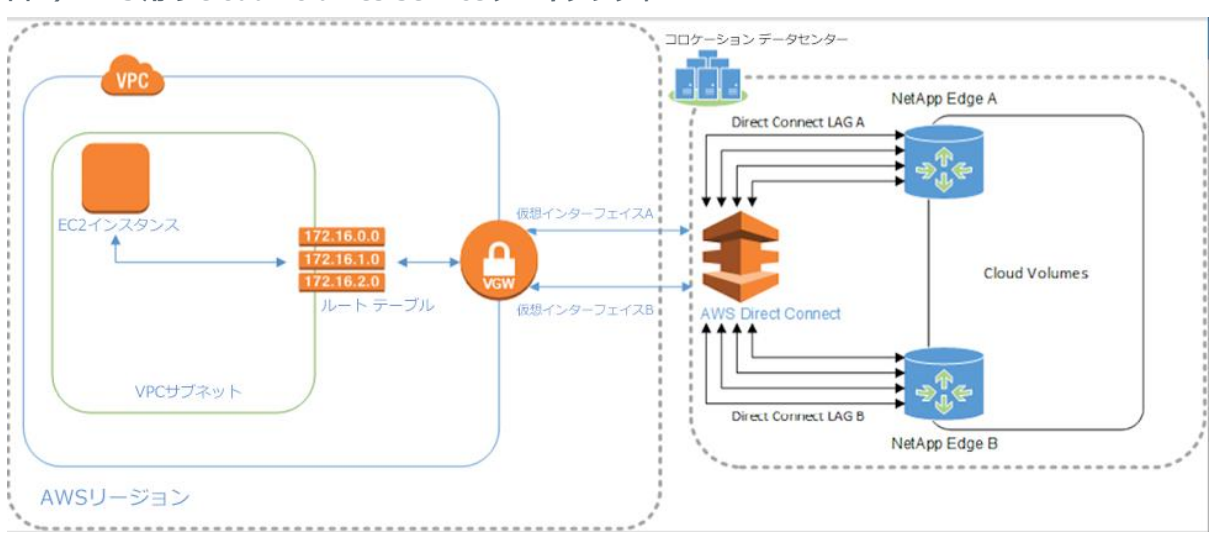

<span id="page-5-1"></span>**図 2)AWS 用の Cloud Volumes Service アーキテクチャ**

- **注:**以降の手順内のスクリーンショットにあるテキストはあくまで一例です。これらの AWS コン ポーネントを設定する際は、お客様固有の情報を使用してください。たとえば、Virtual Private Cloud 名や Virtual Private Gateway 名には、お客様固有の名前を使用してください。
- **注:**AWS ネットワーク情報は最初のクラウド ボリュームを作成する際に入力する必要があるため、 テキスト エディタに記録しておくことを推奨します。

#### <span id="page-5-0"></span>**5.1 Cloud Volumes で使用する VPC を作成する**

Amazon Virtual Private Cloud (VPC) の新規作成は必須ではありませんが、Cloud Volumes プロ ジェクトに関連付けられたインスタンスを他の VPC での作業から分離するためには新しい VPC が必 要です。

Cloud Volumes で使用する VPC を作成するには、VPC ウィザードを使用するか、以下の設定手順を 実行します。

1. 自身のログイン クレデンシャルを使用して AWS マネジメント コンソールにログインし、クラ ウド ボリュームを導入する AWS リージョンを選択します。

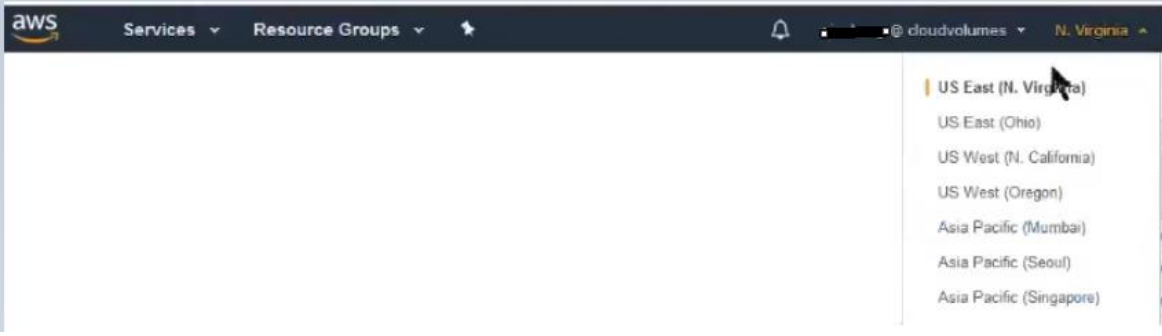

2. メニュー バーの**[Services]**をクリックし、検索バーに「**vpc**」と入力します。**[VPC (Isolated Cloud Resources)]**を選択して VPC ダッシュボードを表示します。

<span id="page-6-0"></span>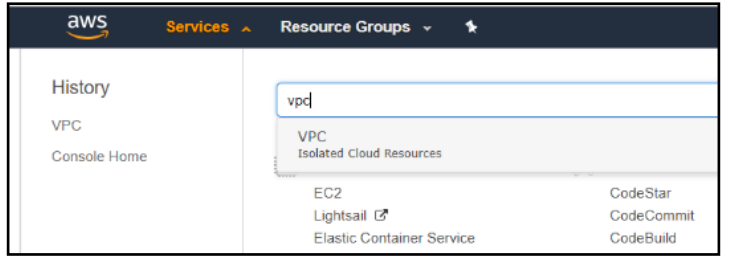

3. 左側のナビゲーション ペインにある**[Your VPCs]**をクリックします。**[Create VPC]**をクリッ クして[Create VPC]ページを表示します。

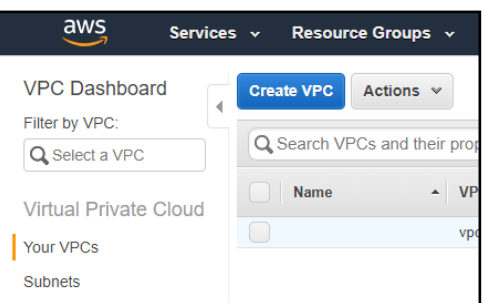

- 4. [Create VPC]ページで以下の手順を実行します。
	- a. Cloud Volumes に使用する VPC を識別する一意の名前を入力します。
	- b. 環境に対応したプライベート Classless Inter-Domain Routing(CIDR)ブロック範囲を入 力します。任意のプライベート クラス範囲から選択できます。/24 CIDR ブロックで十分で す。この例では、CIDR ブロックに 10.2.0.0/24 を指定しています。CIDR 範囲の選択につ いて不明な点がある場合は、ネットワーク管理者にお問い合わせください。
		- **注:**VPC の CIDR 範囲とストレージの CIDR 範囲(最初のクラウド ボリュームの作成時に 入力します)が重複しないようにしてください。オンラインの CIDR / サブネット計算 ツールを使用すると、入力した CIDR に対する IP 範囲が表示され、重複がないかどう かを確認できます。
	- c. [IPv6 CIDR block]フィールドと[Tenancy]のデフォルト値は変更しないでください。
	- d. **[Yes, Create]**をクリックします。新しい VPC が作成されます。

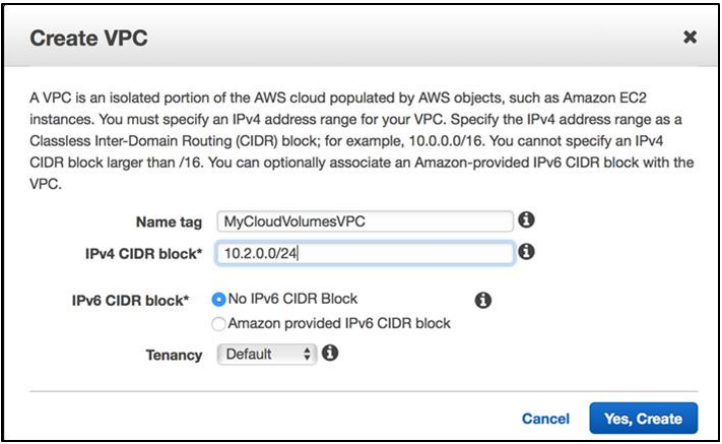

5. **[Close]**をクリックしてウィンドウを閉じます。

### **5.2 Virtual Private Gateway を作成して VPC に接続する**

VGW は、NetApp Cloud Volumes へのルートを提供するネットワーク ゲートウェイです。 VGW を作成して VPC に接続するには、次の手順を実行します。

- 1. AWS コンソールの[VPC]ページで、**[Virtual Private Gateway]**を選択します。
- 2. ページ上部の**[Create Virtual Private Gateway]**を選択します。[Create Virtual Private Gateway]ページが表示されます。

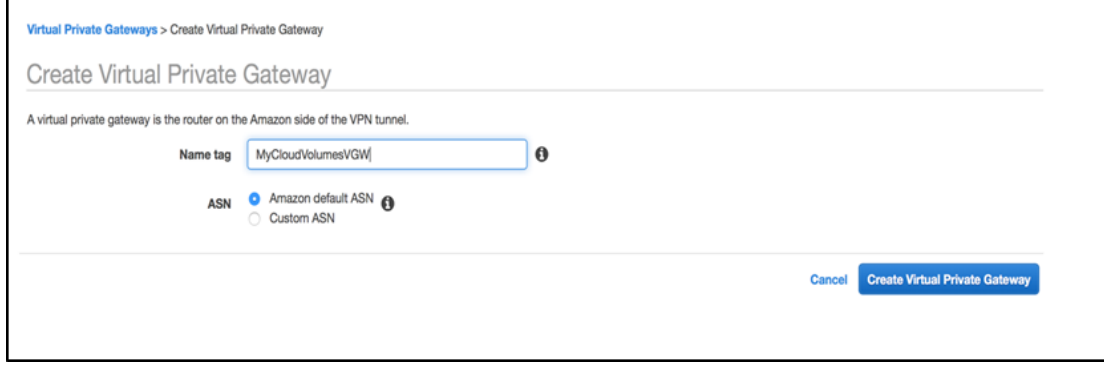

- 3. [Create Virtual Private Gateway]ページで以下の手順を実行します。
	- a. VGW に任意のタグを指定します。
	- b. [ASN]には**[Amazon default ASN]**を選択することを推奨します。このオプションを選択 した場合、VGW には ASN として 64512 が割り当てられます。[Custom ASN]オプションを 選択して有効な任意のプライベート ASN を割り当てることもできます。現時点の制限事項 については、セクション 3.4 を参照してください。

**注:**ASN をメモしてください。AWS リージョンで最初のクラウド ボリュームをセットアッ プする際にこの情報を入力する必要があります。

c. **[Create Virtual Private Gateway]**をクリックします。VGW が作成されます。

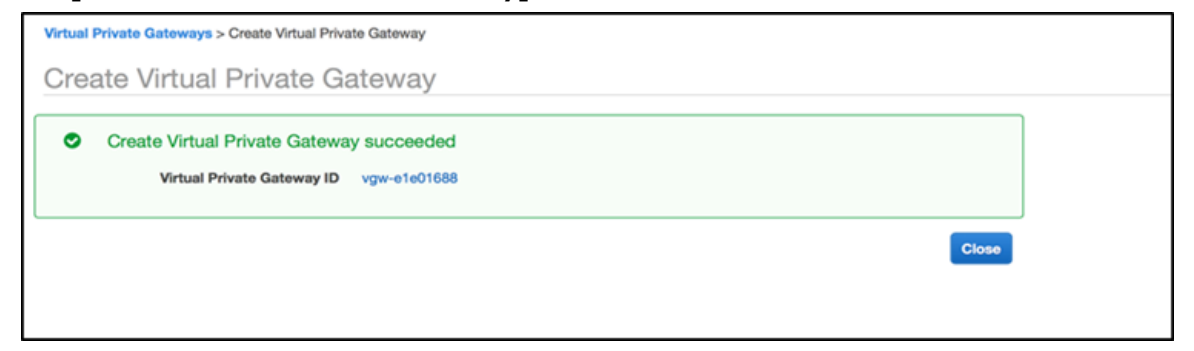

- 4. VGW ID をメモして、**[Close]**をクリックします。新しい VGW が状態「detached」で表示さ れます。
- 5. 新しい Virtual Private Gateway の横にあるボックスを選択し、テーブルの上にある**[Actions]**を クリックします。

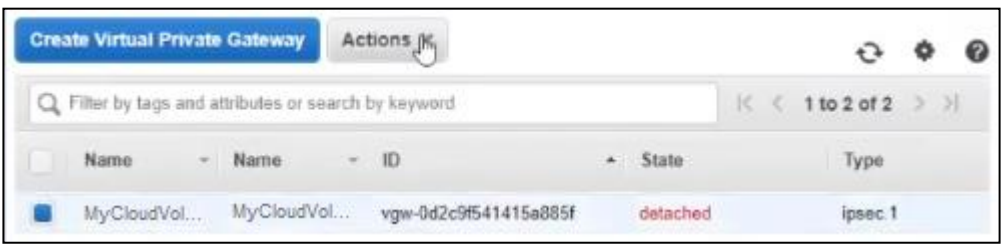

6. **[Attach to VPC]**をクリックします。[Attach to VPC]ページが表示されます。

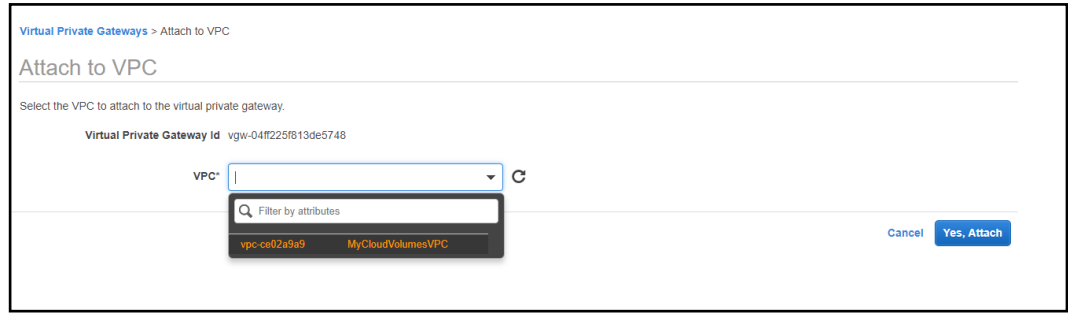

7. [VPC]フィールドをクリックし、VGW に接続する新しく作成した VPC を選択し、**[Yes, Attach]**をクリックします。

[Virtual Private Gateway]ページに戻ります。

**注:**VGW の状態が「attaching」から「attached」に移行するまで数分かかることがあり ます。

状態を更新するには、ページの右上にある**[Refresh]**ボタンを使用します。

#### <span id="page-8-0"></span>**5.3 VPC のサブネットを作成する**

VPC のサブネットを作成するには、次の手順を実行します。

- 1. VPC ダッシュボードで、左側のナビゲーション ペインから**[Subnets]**を選択します。 既存のサブネットのリストが表示されます。
- 2. **[Create Subnet]**をクリックします。[Create Subnet]ページが表示されます。

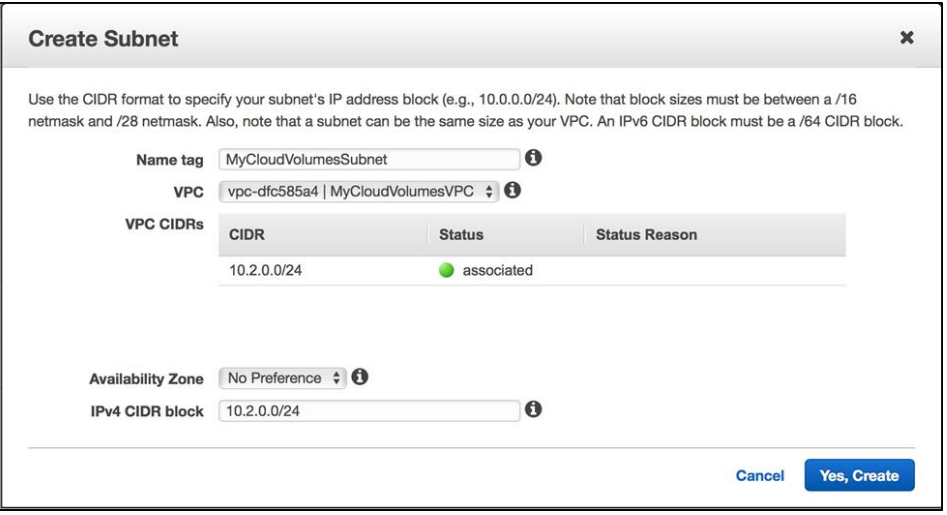

- 3. [Create Subnet]ページで、次の手順を実行します。
	- a. 任意のネーム タグを指定します。
	- b. 新しく作成した VPC を選択します。
	- c. 特に希望するアベイラビリティ ゾーンがないかぎり、デフォルト値の[No Preference]のま まにしてアベイラビリティ ゾーンを自動で選択します。
	- d. VPC を複数のサブネットに分割する必要がないかぎり、VPC 全体の CIDR ブロックを使用し ます。

この例では 10.2.0.0/24 CIDR ブロックが使用されています。これは、VPC 全体の CIDR ブロックです。

- e. **[Yes, Create]**をクリックします。新しいサブネットが選択した VPC に配置されます。
- **注:**このプロセスには数分かかることがあります。
- 4. **[Close]**をクリックしてウィンドウを閉じます。

### <span id="page-9-0"></span>**5.4 ルートをセットアップする**

ルートをセットアップするには、次の手順を実行します。

1. VPC ダッシュボードで、左側のナビゲーション ペインから**[Route Tables]**を選択します。 **注:**ルート テーブルは、VPC 作成の一環として自動的に割り当てられます。

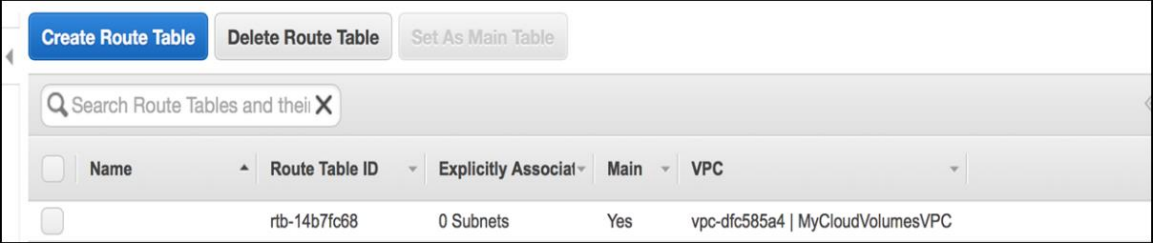

2. 作成した VPC に対応するルート テーブルを選択します。ページの下部に詳細が表示されます。

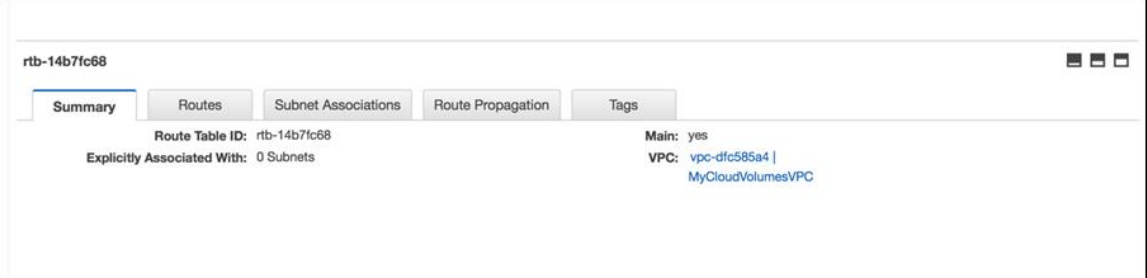

3. **[Subnet Associations]**タブを選択します。

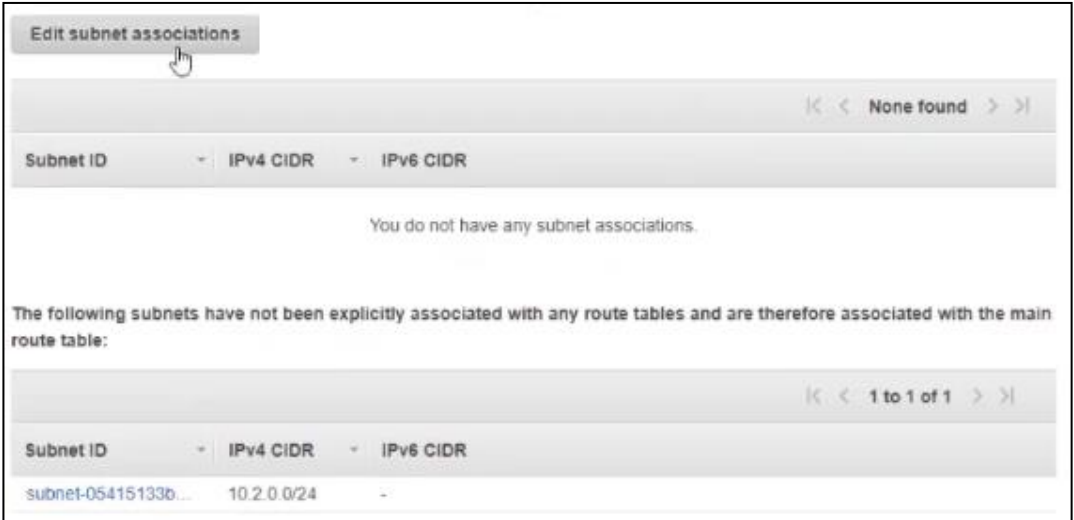

4. 新しく作成したサブネットをこのルート テーブルに関連付けるために、**[Edit subnet associations]**ボタンをクリックします。[Edit subnet associations]ページが表示されます。

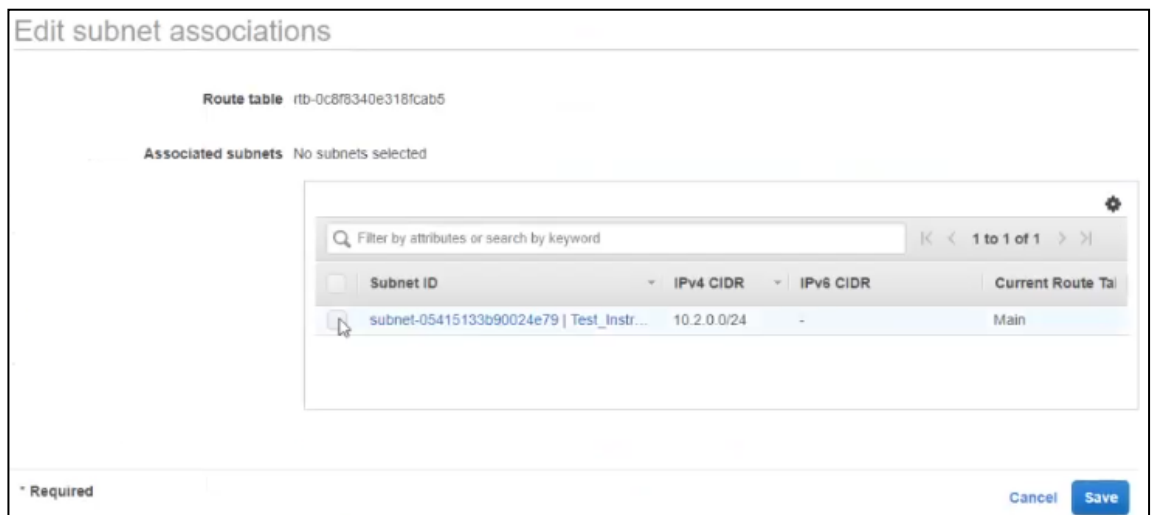

- 5. [Edit subnet associations]ページでサブネットを選択し、**[Save]**をクリックします。
	- **注:**静的ルートを設定するか、**または**ルートを伝達(プロパゲート)するように選択できます。 ルートは**伝達せず**、**必ず**静的ルートを作成してください。ルートの設定について不明な点が ある場合は、ネットワーク管理者にお問い合わせください。詳細については[、ルート](https://docs.aws.amazon.com/vpc/latest/userguide/VPC_Route_Tables.html) テー [ブルに](https://docs.aws.amazon.com/vpc/latest/userguide/VPC_Route_Tables.html)関する AWS のトピックを参照してください。
		- − ルートを伝達する場合は手順 6 を実行します。
		- − 静的ルートを設定する場合は手順 7 を実行します。
- 6. ルートを伝達するには、**[Route Propagation]**タブを選択します。

静的ルートを作成する場合は手順 7 に進んでください。

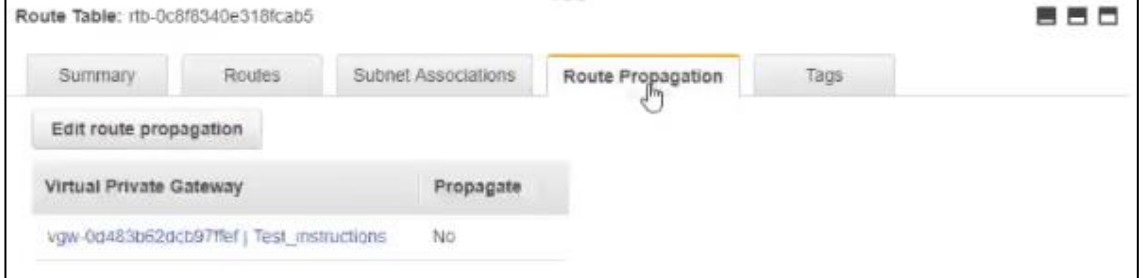

a. **[Edit route propagation]**ボタンをクリックして、Virtual Private Gateway にルートを 伝達します。

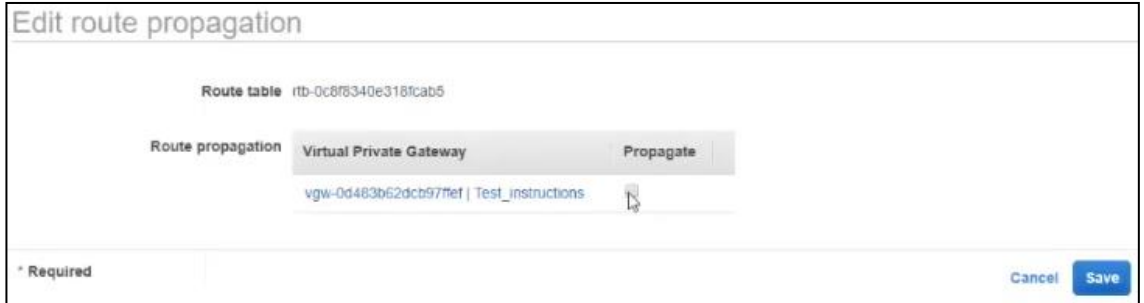

b. [Edit route propagation]ページで、VGW 名の右側にある[Propagate]チェック ボックスを オンにして、**[Save]**をクリックします。

- 7. 静的ルートを設定するには、**[Routes]**タブを選択します。 ルートを伝達する場合は手順 6 に戻ってください。
	- a. [Routes]タブで、**[Edit routes]**をクリックします。
	- b. [Destination]に送信先の CIDR ブロックを入力し、[Target]でターゲットを選択して、設定を **保存**します。

CIDR ブロックには、/28 の範囲内のリージョンの IPv4 範囲を指定します。この CIDR には RFC 1918 (プライベート) アドレスのみが含まれている必要があります。

**注:**VPC の CIDR 範囲とこのストレージ CIDR が重複しないようにしてください。

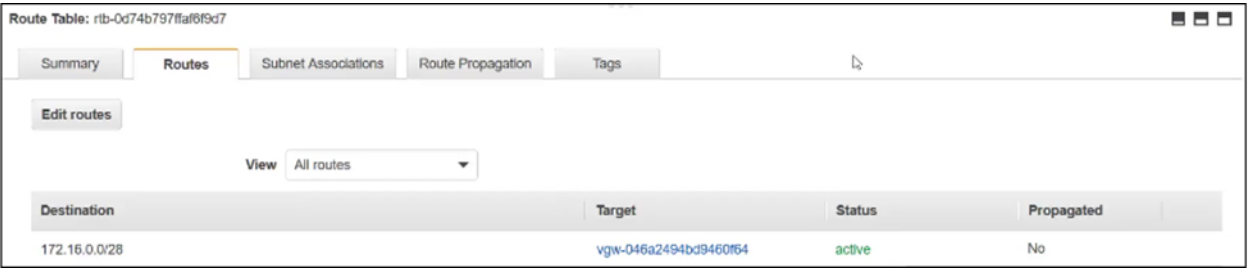

### <span id="page-11-0"></span>**5.5 Direct Connect Gateway を作成して Virtual Private Gateway に関連 付ける(オプション)**

Direct Connect Gateway(DCG)を使用する場合は、Direct Connect Gateway を作成して Virtual Private Gateway に関連付けます。どのような場合に Direct Connect Gateway を使用する かについては、セクション 4.1 を参照してください。

DCG を使用しない場合はセクション 5.6 に進みます。

1. アカウントの AWS コンソールから、**[Services]**に移動し、検索バーに「**direct connect**」 と入力します。[Direct Connect Home]ページが表示されます。

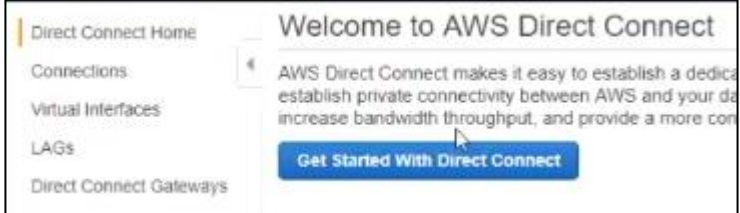

2. 左側のナビゲーションで、**[Direct Connect Gateways]**をクリックし、表示されたページで **[Create Direct Connect Gateway]**ボタンをクリックします。[Create a Direct Connect Gateway]ページが表示されます。

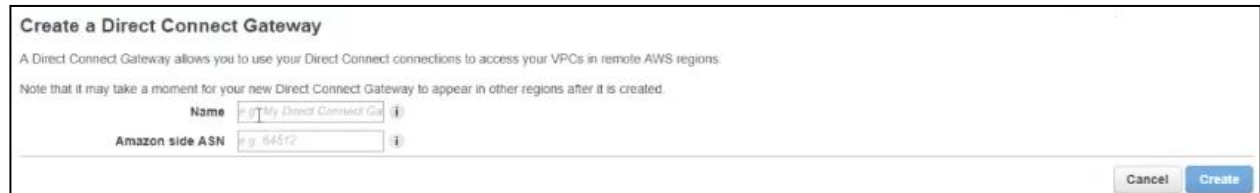

- 3. [Create a Direct Connect Gateway]ページで以下の手順を実行します。
	- a. DCG に任意の名前を指定します。
	- b. [ASN]フィールドには、VGW の作成時に使用した ASN を入力することも、別の ASN を使 用することもできます。使用する ASN が不明な場合は、ネットワーク チームにお問い合わ せください。現時点の制限事項については、セクション 3.4 を参照してください。
- <span id="page-12-0"></span>**注:**ASN をメモしておきます。この情報は、AWS リージョンに最初のクラウド ボリュームを セットアップする際に必要となります。
- c. **[Create]**をクリックします。新しい DCG が表示されます。

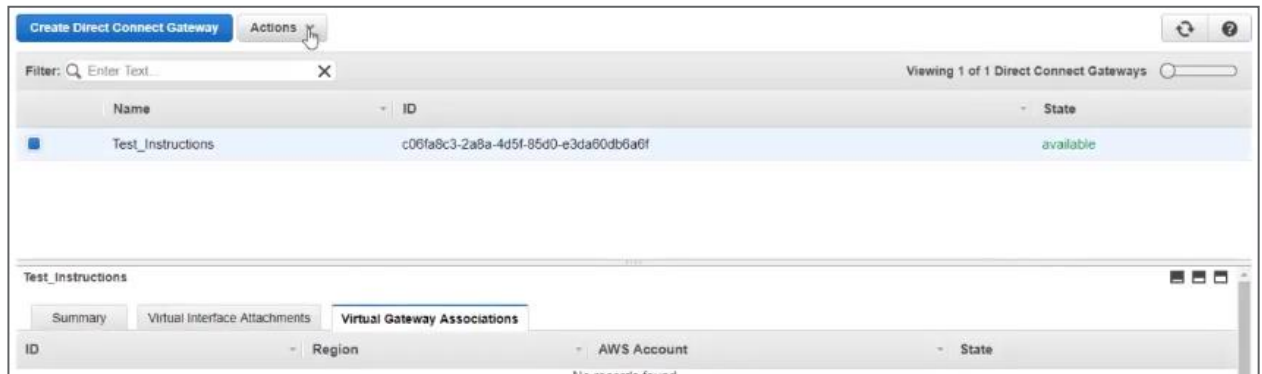

4. Direct Connect Gateway を選択し、**[Actions]**ボタンをクリックします。

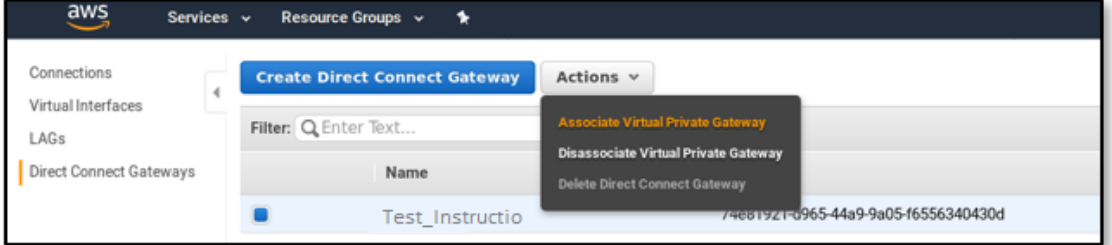

- 5. **[Associate Virtual Private Gateway]**を選択します。[Associate Virtual Private Gateway] ページが表示されます。
- 6. Virtual Private Gateway を選択し、**[Associate]**をクリックします。

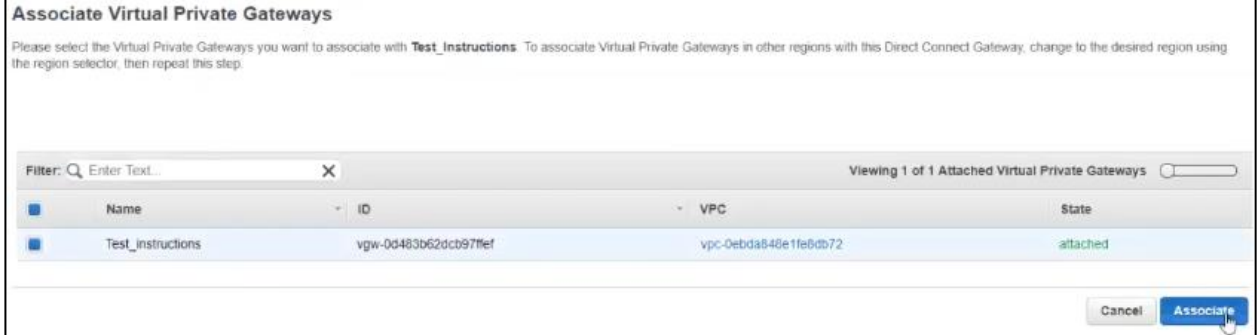

7. 下部ペインにある**[Virtual Gateway Associations]**タブをクリックし、VGW が関連付けられ ていることを確認します。

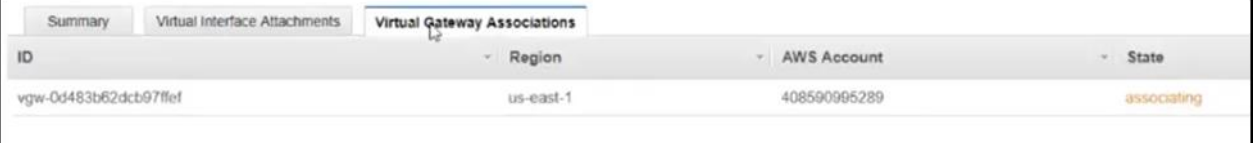

8. ゲートウェイの状態が「associating」から「associated」に移行するまで待ちます。 これには数分かかることがあります。

#### **5.6 必要な AWS 設定情報を収集する**

これで、AWS Marketplace で NetApp Cloud Volumes にサブスクライブする準備ができました。 サブスクライブするにあたって、前の手順で収集した以下の情報を指定する必要があります。

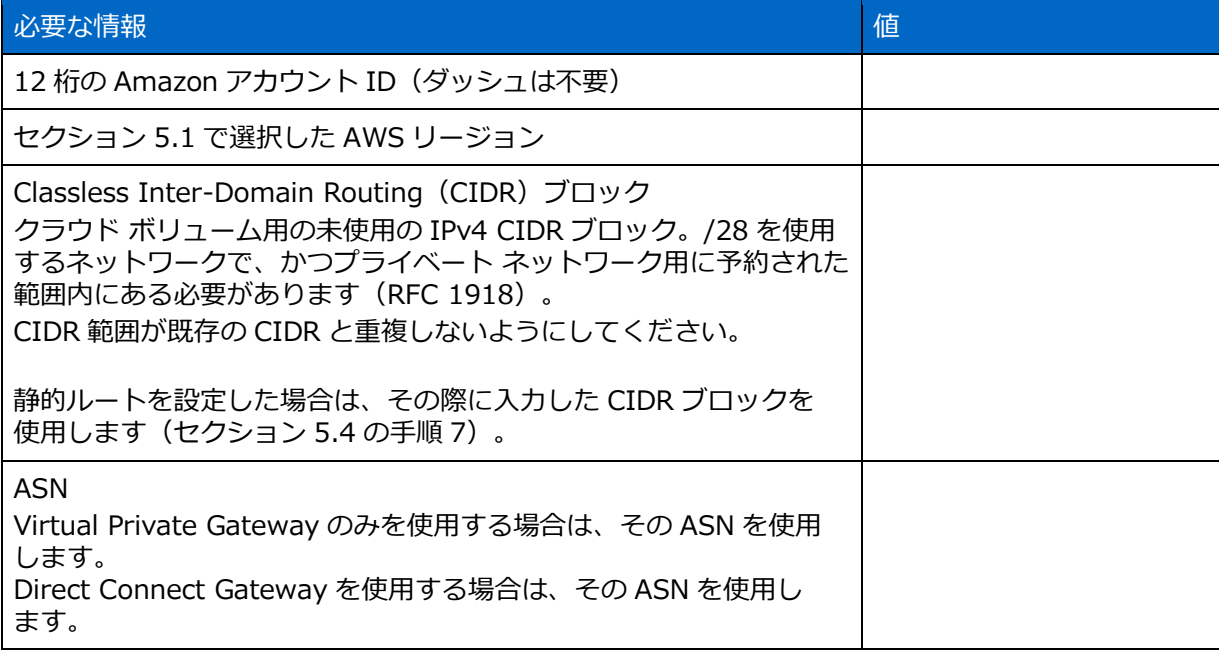

次の Bash スクリプトを使用すると、使用する予定の CIDR 範囲が VPC 内の CIDR と重複していな いこと、および ASN がアカウント内のゲートウェイと同じであることを事前に確認できます。

- test-cidr.sh
- test-asn.sh

AWS CLI がインストールされていて AWS アカウント用に設定されている Linux EC2 インスタンス、 または Linux / MAC クライアントにスクリプトをダウンロードします。 注:CIDR の確認には nmap コマンドをインストールしなければならない場合があります。

#### 使用例

CIDR 10.16.51.80/28 が既存の CIDR 範囲と重複していないことを確認するには、次のコマンドを 実行します。

\$ bash ./test-cidr.sh 10.16.51.80/28

For account: "123456789101"

CIDR 10.16.51.80/28 does not clash with existing CIDRs in your AWS account

ASN が us-west-1 リージョン内の Virtual Private Gateway または Direct Connect Gateway と 同じであることを確認するには、次のコマンドを実行します。

\$ bash ./test-asn.sh 64512 us-west-1

For account: "123456789101"

1 Matching Virtual Private Gateway(s) with ASN 64512 : "vgw-xxxxxxxxxxxxxxd", 1 Matching Direct Connect Gateway(s) with ASN 64512 : "aaaaaa-bbbbb-ccccccddddddddddddddd",

## <span id="page-14-0"></span>**6 AWS サブスクリプションと Cloud Volumes Service を有効に する**

### <span id="page-14-1"></span>**6.1 AWS Marketplace の Cloud Volumes Service にアクセスする**

AWS Marketplace で **NetApp Cloud Volumes Service** を探します。

次の手順を実行します。

- 1. [AWS Marketplace](https://aws.amazon.com/marketplace) のページにアクセスし、AWS アカウントにサインインします。
- 2. 検索バーに「NetApp Cloud Volumes Service」と入力して、該当するネットアップ製品を表示 します。
- 3. **NetApp Cloud Volumes for AWS** を選択します。

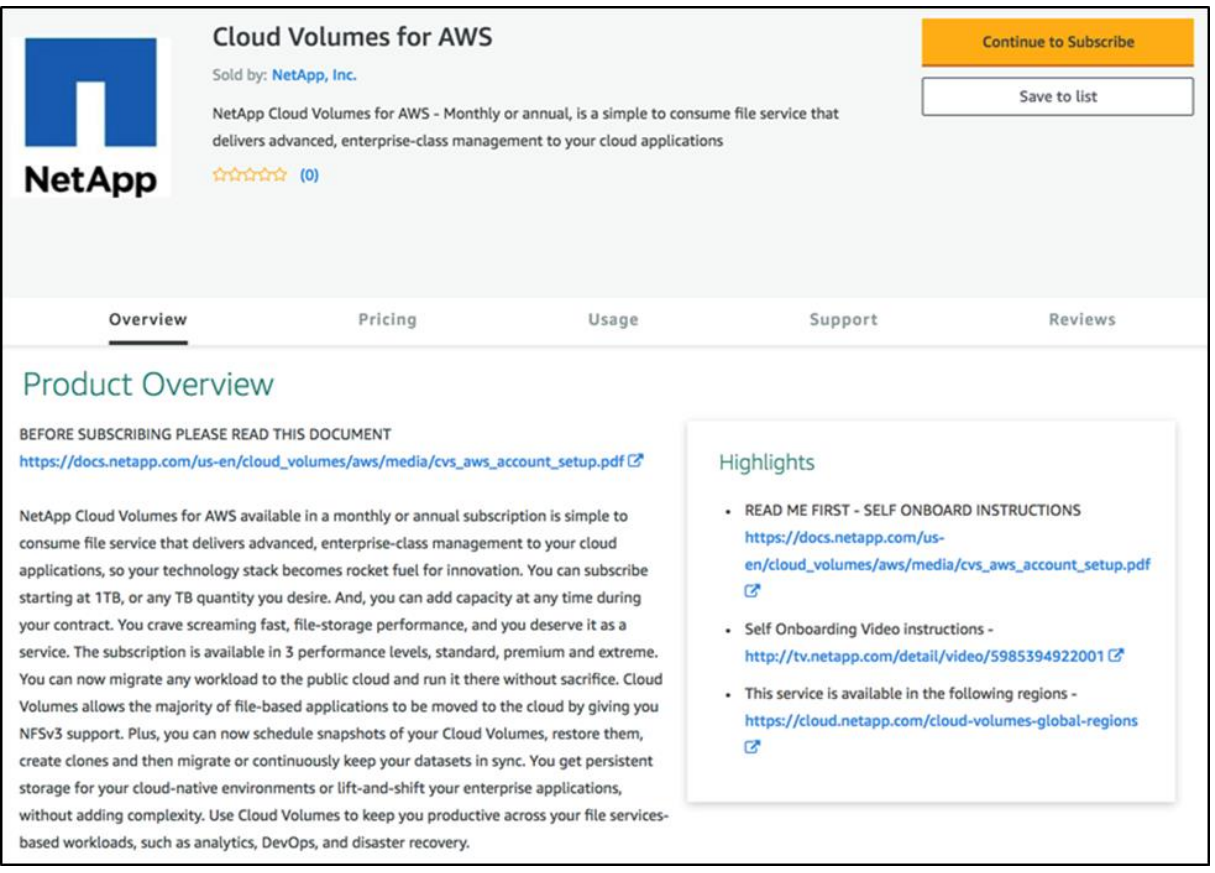

- 4. ページの内容を確認し、製品が提供するソリューション、および選択した容量とサービス レベ ルに基づくコストを把握します。
- 5. [READ ME FIRST]のドキュメント リンクと[Self Onboarding Video]のリンクをクリックして、 最初のクラウド ボリュームを作成する前に実行する必要のあるタスクを確認します。
- 6. **[Continue to Subscribe]**をクリックします。
- 7. [Configure your Software Contract]ページで、次の手順を実行します。
	- a. 契約期間 (1 カ月または 12 カ月) を選択します。
	- b. 期間終了時に契約を自動更新するかどうかを選択します。
	- c. [Contract Options]領域で、クラウド ボリュームに使用する容量(TB)とサービス レベル (Standard、Premium、Extreme)を指定します。

詳細については[、利用可能なサービス](https://docs.netapp.com/us-en/cloud_volumes/aws/reference_selecting_service_level_and_quota.html) レベルの説明を参照してください。

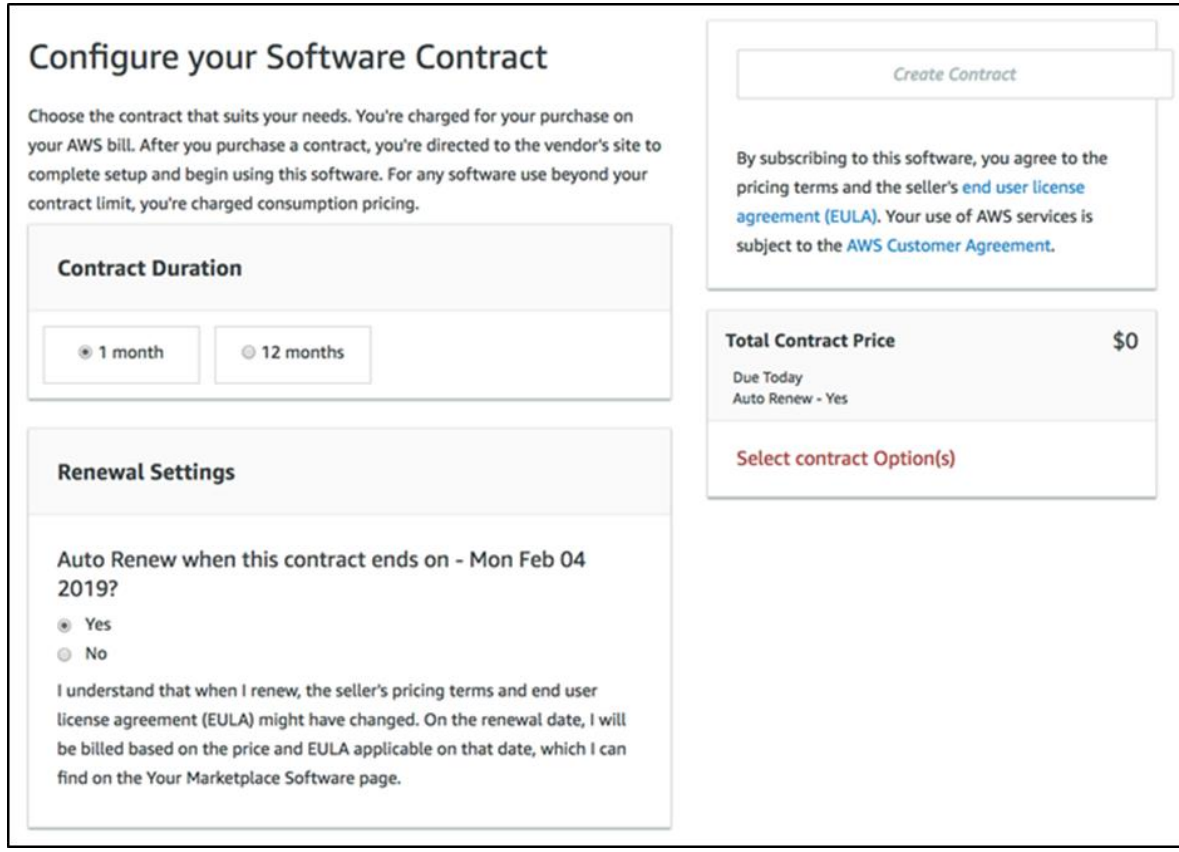

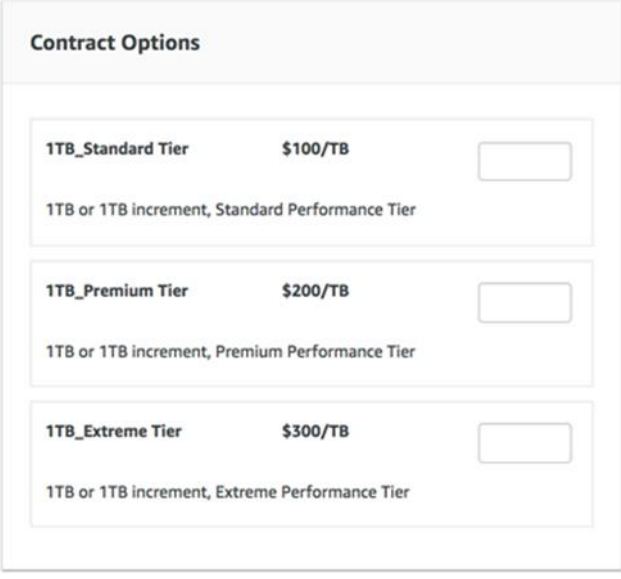

- 8. 作成するクラウド ボリュームについてすべての詳細を指定したら、**[Create Contract]**を クリックします。
- 9. [Confirm contract purchase]ウィンドウが表示されます。すべての項目に問題がなければ、 **[Pay now]**をクリックします。

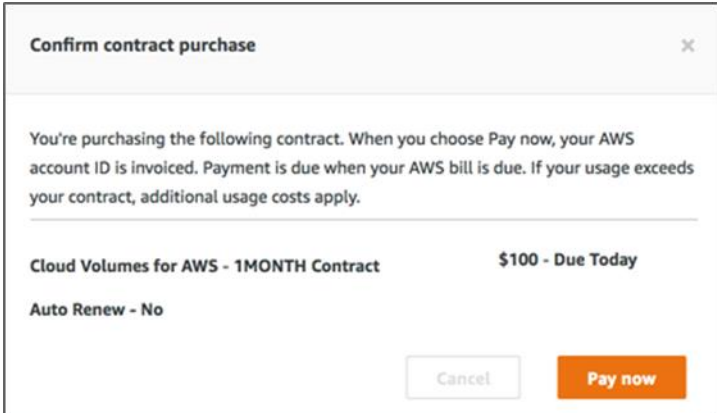

- 10. サブスクライブ完了のメッセージが表示されたら、**[Setup your account]**をクリックします。
	- **注:[Setup your account]**を選択する前に、ブラウザの広告ブロック機能またはポップアッ プ ブロックを無効にしてください。

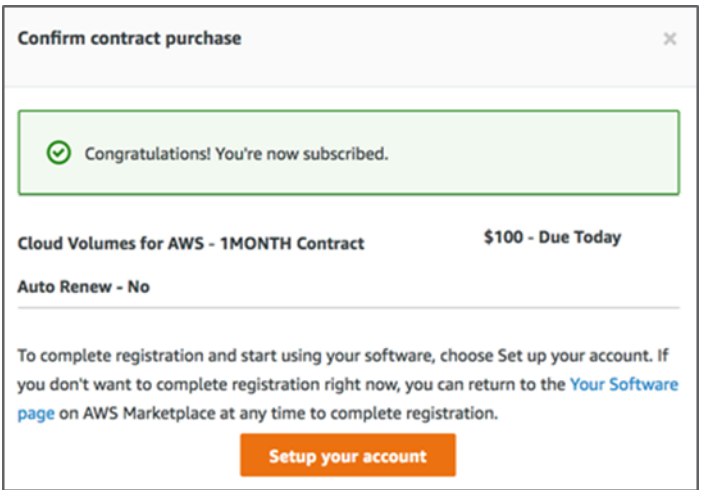

11. [NetApp Cloud Central]ページにリダイレクトされます。次のセクションの手順を実行して、 NetApp Cloud Central を登録し、ログインします。

#### <span id="page-16-0"></span>**6.2 NetApp Cloud Central を登録してログインする**

NetApp Cloud Central アカウントをすでに所有していて、そのアカウントを CVS にも使用する場 合は、[LOGIN]タブを選択して既存のユーザ ID とパスワードを入力します。

NetApp Cloud Central に初めて登録する場合、または追加のアカウントをセットアップする場合は、 新しいアカウントを登録する必要があります。[SIGN UP]タブを選択します。

- 1. 有効な E メール アドレスを入力します。
- 2. パスワードを入力します。
- 3. 会社名を入力します。
- 4. 名前をフルネームで入力します。
- 5. 利用条件に同意するチェック ボックスをオンにして、**[Sign Up]**をクリックします。

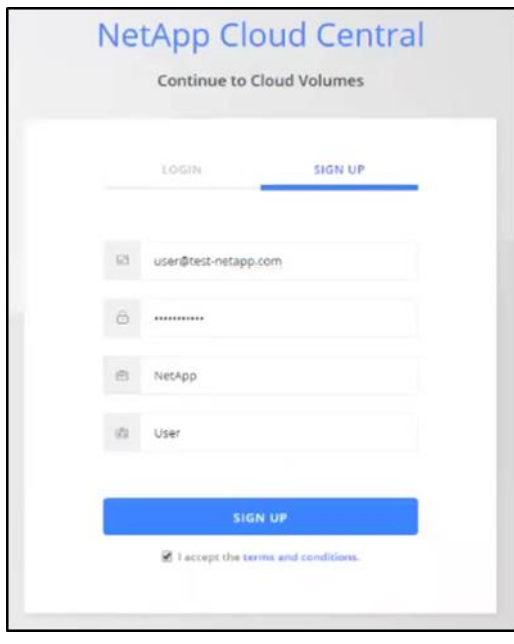

これで、Cloud Volumes Service for AWS にアクセスするための初期プロセスは完了です。 Cloud Volumes のユーザ インターフェイスが表示されます。

#### <span id="page-17-0"></span>**6.3 最初のクラウド ボリュームを作成する**

Cloud Volumes のユーザ インターフェイスを使用して、最初のクラウド ボリュームを作成します。 NFS ボリューム、SMB ボリューム、またはデュアルプロトコル ボリュームを作成できます。

**注:**SMB ボリュームを作成する場合は、接続可能な既存の Windows Active Directory サーバが必 要です。ボリュームの作成時にこのサーバにアクセスするための詳細を入力する必要があります。

問題が発生した場合にテクニカル サポートにアクセスできるように、ネットアップ [サポートを有効](https://docs.netapp.com/us-en/cloud_volumes/aws/task_activating_support_entitlement.html) [にしておくこ](https://docs.netapp.com/us-en/cloud_volumes/aws/task_activating_support_entitlement.html)とを推奨します。

クラウド ボリュームの作成に必要なフィールドを設定する方法を以下に示します。[Create Volume]ページのその他のオプションのセクションとフィールドについては、「NetApp Cloud Volumes Service for AWS documentation」の「[Creating a cloud volume](https://docs.netapp.com/us-en/cloud_volumes/aws/task_creating_cloud_volumes_for_aws.html)」を参照してください。

1. Cloud Volumes のユーザ インターフェイスの上部から、AWS で使用したのと同じ AWS リー ジョンを選択します。AWS のリージョン名と Cloud Volumes のリージョン名のマッピングに ついては、「[Regions and Availability Zones](https://docs.aws.amazon.com/AmazonRDS/latest/UserGuide/Concepts.RegionsAndAvailabilityZones.html)」を参照してください。 リージョンを変更する必要がある場合は、NetApp Cloud Central に再度ログインするよう求め られます。ここでも、ブラウザのポップアップ ブロックを無効にしてください。そうしないと、 2 回目のログインに失敗する場合があります。

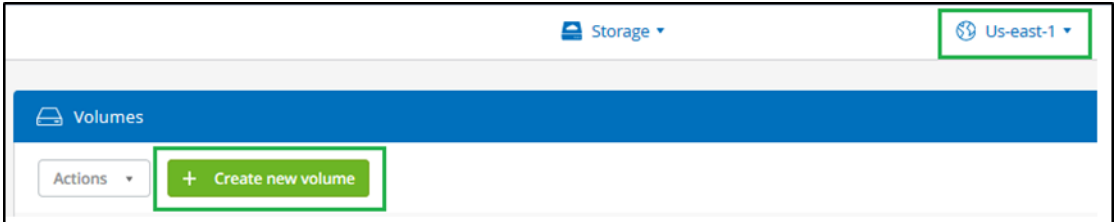

- 2. **[Create new volume]**ボタンをクリックします。
- 3. [Create Volume]ページの上部で、**[NFS]**、**[SMB]**、または**[Dual-protocol]**を選択します。
- 4. 以下のフィールドに、ボリューム名、サイズ、サービス レベルなどを指定します。

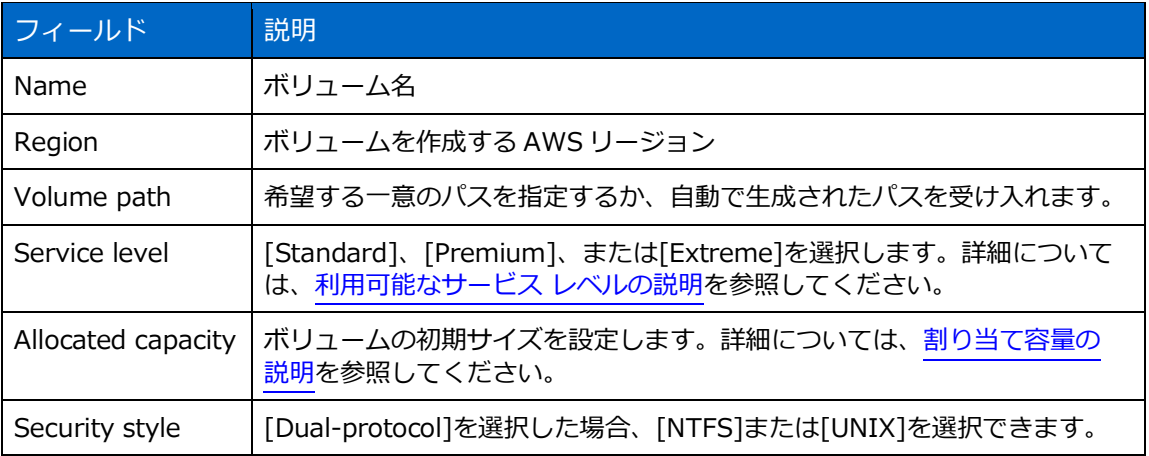

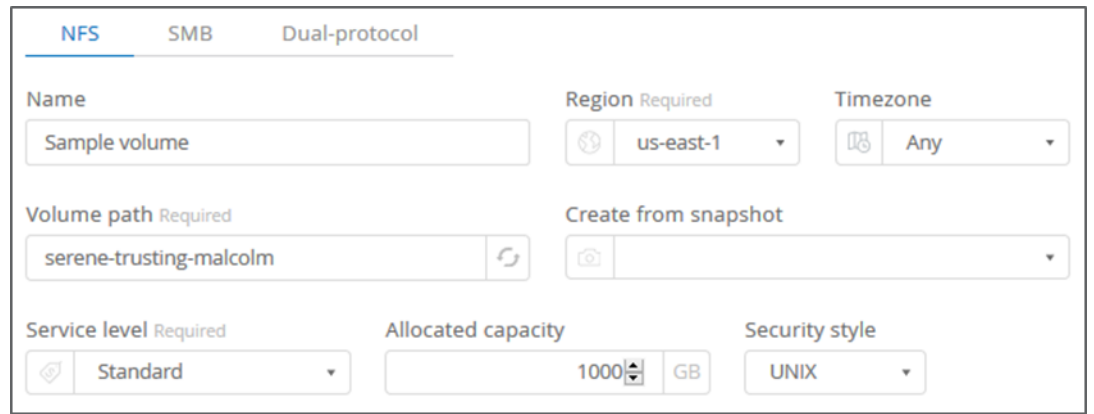

- 5. [SMB]または[Dual-protocol]を選択した場合は、**[Enable data encryption]**フィールドのチ ェック ボックスをオンにすると SMB セッションの暗号化を有効にすることができます。
- 6. [Network]セクションで、セクション [5.6](#page-12-0) で収集したデータを使用して以下のフィールドに入力 し、Cloud Volumes アカウントを AWS アカウントに接続します。

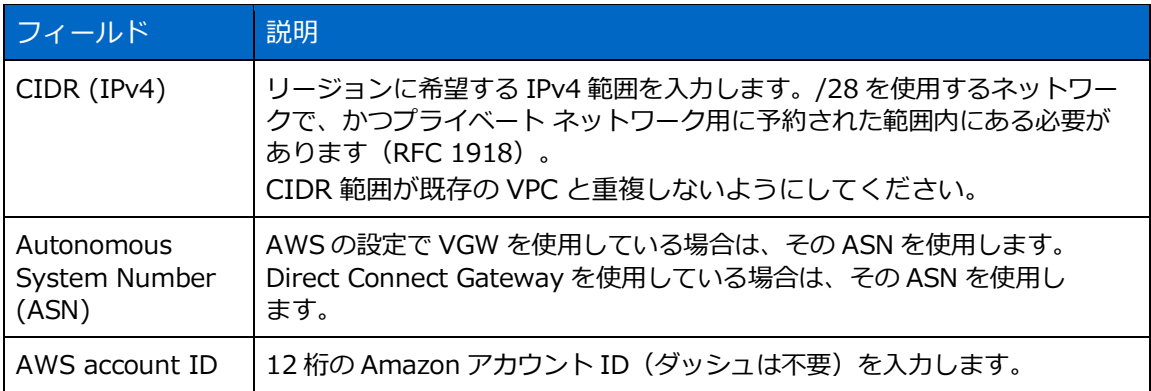

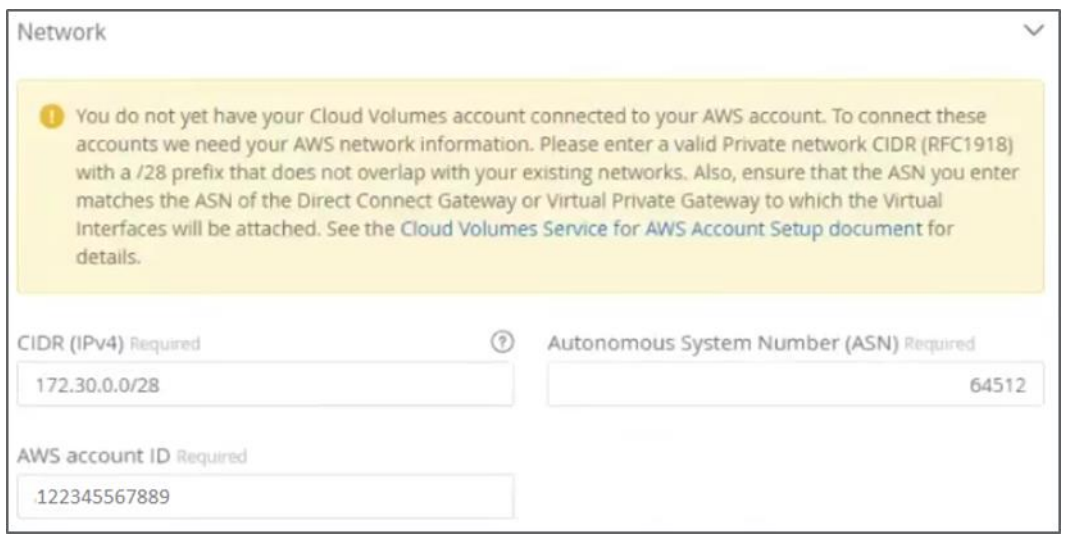

7. ボリュームにアクセスできるクライアントを制限する場合は、[Export policy]セクションで以下 のフィールドに入力します。

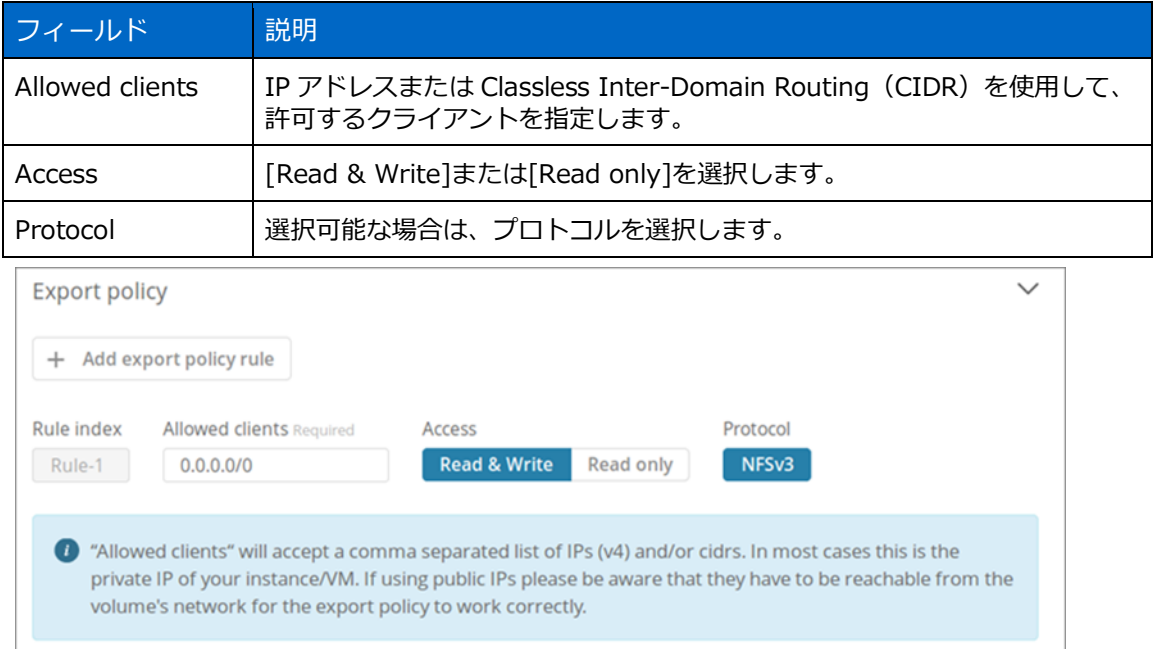

8. [SMB]または[Dual-protocol]を選択した場合は、[Active directory]セクション内のフィールド に入力して、ボリュームを既存の Windows Active Directory サーバと統合できます。

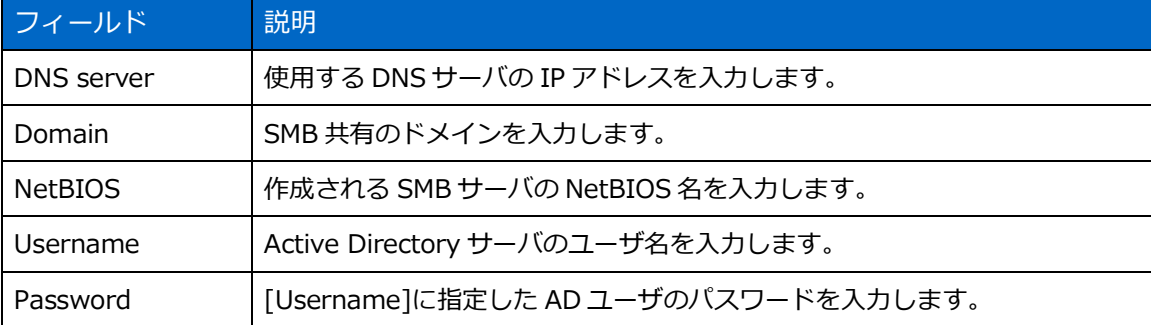

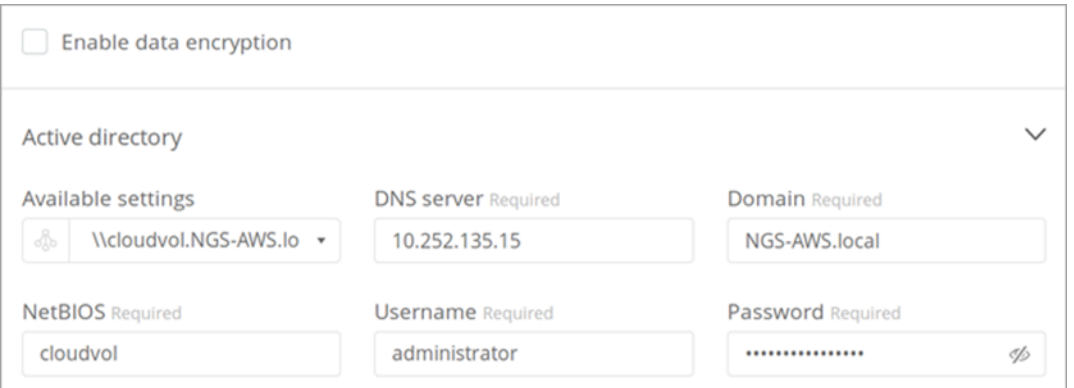

- **注:**クラウド ボリュームが Windows Active Directory サーバと正しく統合されるように、 AWS セキュリティ グループの設定に関するガイダンスに従う必要があります。詳細につい ては、「[AWS security group settings for Windows AD servers](https://docs.netapp.com/us-en/cloud_volumes/aws/reference_security_groups_windows_ad_servers.html)」を参照してください。
- 9. [Snapshot policy]セクションで、必要に応じてこのボリュームの Snapshot ポリシーを作成し ます。

Snapshot ポリシーはボリュームの作成後でも作成できるため、現時点でこの手順を行う必要は ありません。

10. **[Create Volume]**ボタンをクリックします。AWS マネジメント コンソールを起動して、すべ てのクラウド ボリュームを接続するためにこの AWS リージョンで使用される 2 つの仮想イン ターフェイスを承認するよう求めるダイアログが表示されます。

Network and volume creation in progress...

Accepting virtual interfaces

1. Open the AWS DirectConnect Management console.

- 2. Accept the virtual interfaces NetApp-CloudVolumes-1A and NetApp-CloudVolumes-2B, they should appear momentarily.
- 3. When accepting the virtual interfaces, make sure to attach them to the VirtualGateway/DirectConnect gateway with the ASN number you provided (64512).
- 4. Cloud Volumes will then attempt to establish a BGP session with your provided network configuration, this can take up to 10 minutes.
- 5. On successful completion, your new volume will be created.
- **注:**[Create Volume]ボタンをクリックしてから 10 分以内にインターフェイスを承認する 必要があります。そうしないと、システムがタイムアウトする場合があります。その 場合は、お客様の AWS カスタマーID とネットアップ シリアル番号を記載のうえ、 [cvs-support@netapp.com](mailto:cvs-support@netapp.com) 宛てにご連絡ください。オンボーディング プロセスを再開で きるようにサポートが問題を修正します。

### <span id="page-20-0"></span>**6.4 Direct Connect の仮想インターフェイスを承認する**

ネットアップは、Cloud Volumes Service に接続するための仮想インターフェイスを提供します。 これらの仮想インターフェイスを使用するには、インターフェイスを承認する必要があります。

インターフェイスが 10 分以内に表示されない場合は、設定に問題がある可能性があります。サポー トにお問い合わせください。

仮想インターフェイスを承認するには、次の手順を実行します。

1. アカウントの AWS コンソールで、Direct Connect サービスに移動し、**[Virtual Interfaces]**を クリックします。

 $\times$ 

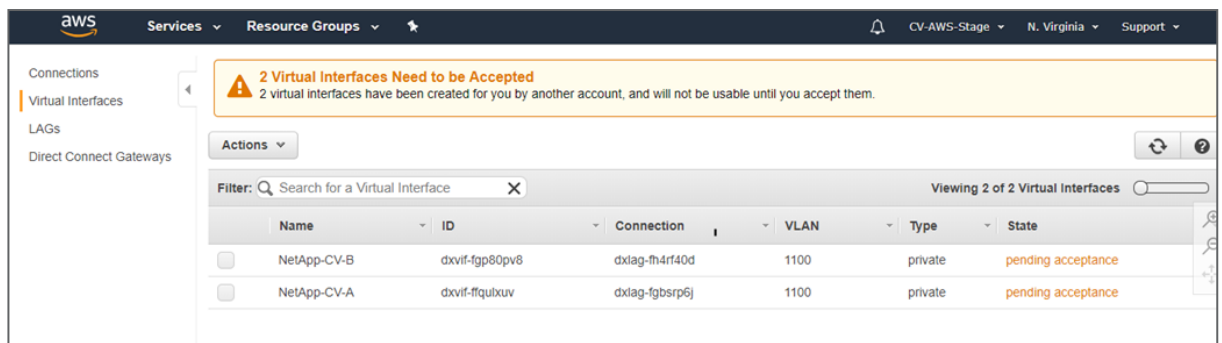

2. 仮想インターフェイスを選択し、[Summary]タブで、このサービスに対する請求方法を理解し たことを確認するチェック ボックスをオンにして、**[Accept Virtual Interface]**をクリックし ます。

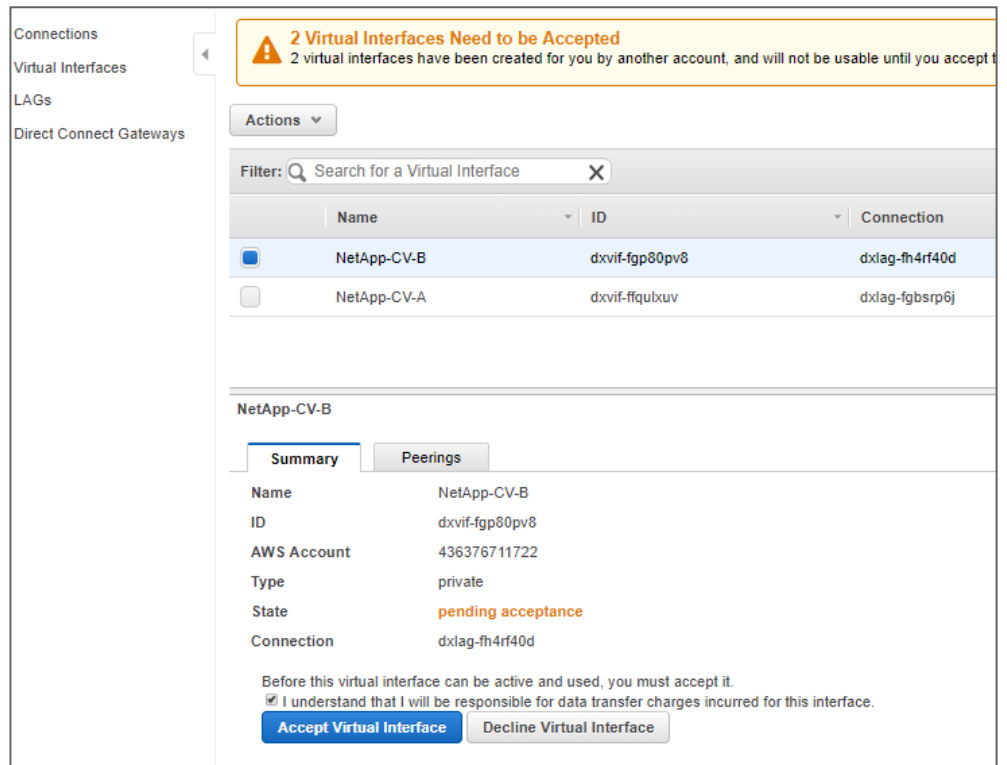

3. [Accept Virtual Interface]ダイアログで、インターフェイスを**[Virtual Private Gateway]**と **[Direct Connect Gateway]**のどちらに接続するかを選択し、ドロップダウン メニューから ゲートウェイを選択して、**[Accept]**をクリックします。

**注:**Direct Connect Gateway を作成した場合は、**[Direct Connect Gateway]**を選択します。

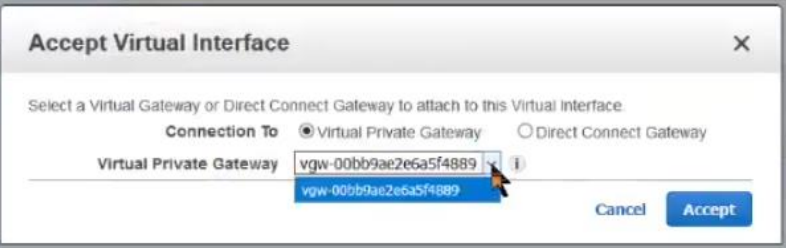

- <span id="page-22-3"></span>4. 各インターフェイスについて、手順 1~3 を繰り返します。
- 5. 仮想インターフェイスの状態が「**pending**」から「**down**」、次に「**up**」に変わり、最終的に 「**available**」になります。

**注:**仮想インターフェイスが使用可能になるまで、10 分程度かかる場合があります。

6. 仮想インターフェイスが「**available**」状態になったことを確認します。

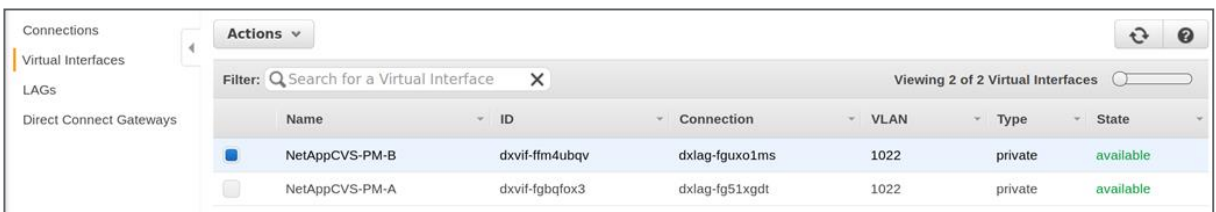

7. インターフェイスが「available」状態になったら、Cloud Volumes Service のユーザ インター フェイスに戻り、新しいボリュームが[Volumes]ページに表示されていること、およびボリュー ムの状態が「**Available**」になっていることを確認します。

**注:**AWS ネットワークを通じてルートが通知され、ボリュームの状態が「**Creating**」から 「**Available**」に変わるには、さらに 5~10 分程度かかる場合があります。

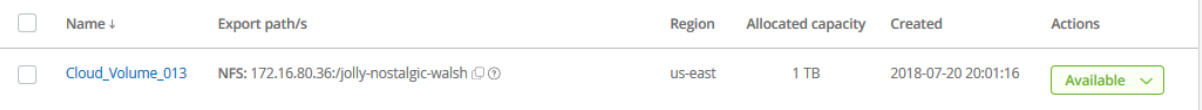

8. 同じ VPC 内の AWS インスタンスにボリュームをマウントするには、「[Mounting a cloud](https://docs.netapp.com/us-en/cloud_volumes/aws/task_mounting_cloud_volumes_for_aws.html)  [volume](https://docs.netapp.com/us-en/cloud_volumes/aws/task_mounting_cloud_volumes_for_aws.html)」の手順を参照してください。

## <span id="page-22-0"></span>**7 クラウド ボリュームの管理**

ボリュームを管理する、または追加のクラウド ボリュームを作成するには、「[NetApp Cloud](https://docs.netapp.com/us-en/cloud_volumes/aws/)  [Volumes Service for AWS documentation](https://docs.netapp.com/us-en/cloud_volumes/aws/)」の手順に従ってください。たとえば、クラウド ボリュームの作成、ボリュームのマウント、ボリュームの NetApp Snapshot™コピーの作成などを 行うことができます。

## <span id="page-22-1"></span>**サポート**

このドキュメント、AWS の初期セットアップ、または最初のクラウド ボリュームのセットアップに 関するご質問は、[cvs-support@netapp.com](mailto:cvs-support@netapp.com) 宛てに E メールでお送りください。ご質問または問題 の内容をわかりやすく、正確に記入してください。ネットアップのエンジニアがお客様をサポートし、 必要な場合は Web 会議を設定いたします。

このドキュメント内の手順を完了して最初のボリュームをプロビジョニングしたら、今後の利用で この1 . エンフトリングのコンコールサートを利用できるよう、「Activating support entitlement [and accessing support](https://docs.netapp.com/us-en/cloud_volumes/aws/task_activating_support_entitlement.html)」に記載されている手順を実行することを推奨します。

## <span id="page-22-2"></span>**詳細情報の入手方法**

このドキュメントに記載されている情報の詳細については、以下のドキュメントや Web サイトを 確認してください。

- [NetApp Cloud Volumes](https://www.netapp.com/jp/products/cloud-storage/cloud-volumes/index.aspx) の製品ページ
- [NetApp Cloud Volumes Service for AWS documentation](https://docs.netapp.com/us-en/cloud_volumes/aws/)
- [NetApp Cloud Documentation](https://docs.netapp.com/us-en/cloud/)

## **改訂履歴**

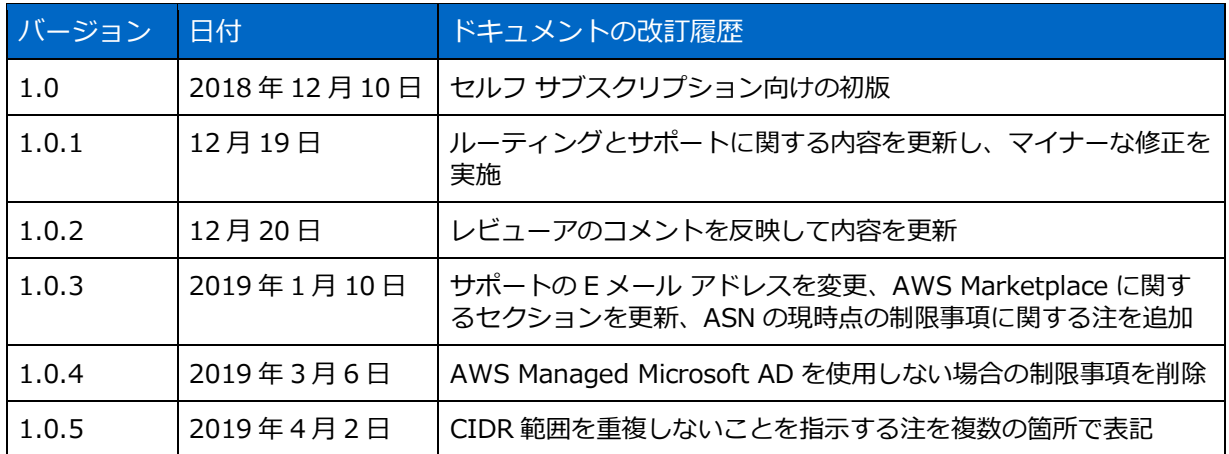

#### **著作権に関する情報**

Copyright © 2019 NetApp, Inc. All rights reserved. Printed in the U.S. このドキュメントは著 作権によって保護されています。著作権所有者の書面による事前承諾がある場合を除き、画像媒体、 電子媒体、および写真複写、記録媒体、テープ媒体、電子検索システムへの組み込みを含む機械媒体 など、いかなる形式および方法による複製も禁止します。

ネットアップの著作物から派生したソフトウェアは、次に示す使用許諾条項および免責条項の対象と なります。

このソフトウェアは、ネットアップによって「現状のまま」提供されています。ネットアップは明示 的な保証、または商品性および特定目的に対する適合性の暗示的保証を含み、かつこれに限定されな いいかなる暗示的な保証も行いません。ネットアップは、代替品または代替サービスの調達、使用不 能、データ損失、利益損失、業務中断を含み、かつこれに限定されない、このソフトウェアの使用に より生じたすべての直接的損害、間接的損害、偶発的損害、特別損害、懲罰的損害、必然的損害の発 生に対して、損失の発生の可能性が通知されていたとしても、その発生理由、根拠とする責任論、契 約の有無、厳格責任、不法行為(過失またはそうでない場合を含む)にかかわらず、一切の責任を負 いません。

ネットアップは、ここに記載されているすべての製品に対する変更を随時、予告なく行う権利を保有 します。ネットアップによる明示的な書面による合意がある場合を除き、ここに記載されている製品 の使用により生じる責任および義務に対して、ネットアップは責任を負いません。この製品の使用ま たは購入は、ネットアップの特許権、商標権、または他の知的所有権に基づくライセンスの供与とは みなされません。

このマニュアルに記載されている製品は、1 つ以上の米国特許、その他の国の特許、および出願中の 特許によって保護されている場合があります。

本書に含まれるデータは市販品(FAR 2.101 の定義に基づく)に関係し、データの所有権は NetApp, Inc. にあります。米国政府は本データに対し、非独占的かつ移転およびサブライセンス不 可で、全世界を対象とする取り消し不能の制限付き使用権を有し、本データの提供の根拠となった米 国政府契約に関連し、当該契約の裏付けとする場合にのみ本データを使用できます。前述の場合を除 き、NetApp, Inc.の書面による許可を事前に得ることなく、本データを使用、開示、転載、改変す るほか、実演または展示することはできません。国防総省にかかる米国政府のデータ使用権について は、DFARS 252.227-7015(b)項で定められた権利のみが認められます。

#### **商標に関する情報**

NetApp、NetApp のロゴ、<http://www.netapp.com/jp/legal/netapptmlist.aspx> に記載されてい るマークは、NetApp, Inc.の商標です。その他の会社名と製品名は、それを所有する各社の商標で ある場合があります。

**T NetApp**<sup>®</sup>